# $\Delta$  delta dental®

# The Delta Dental Mobile App

The smart way to manage your benefits (with your smartphone).

 $\odot$ 

Δ DELTA DENTAL'

Login to Delta Dental Mobile to access your<br>ID Cards, Coverage & Claims. **LOGIN** 

No Account? Register here

**Forgot Passwo** 

 $2 =$ My ID Card

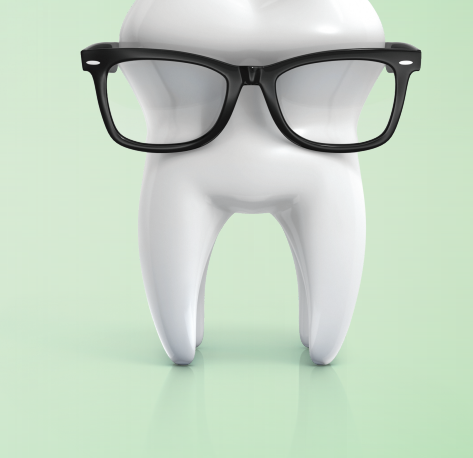

#### Getting Started

Delta Dental's free mobile app is available for mobile devices using iOS (Apple) or Android. To download and install the app on your device, visit the App Store (Apple) or Google Play (Android) and search for Delta Dental.

# Logging In to View Claims and Benefit Coverage, Securely Access Your ID Card and Estimate Dental Treatment Costs

If you are a Delta Dental member who is registered on our website for Member Connection, you can log in using the same username and password. Launch the app on your device, then click the Login button. Enter your username and password, and click Login. If you've forgotten your username or password, there are links to retrieve them. You must enter your username and password each time you access the secure portion of the app. No personal health information is ever stored on your device. For more details on security, our Privacy Policy can be viewed via a link on the Login page of the app.

## Using the App Without Logging In

Delta Dental's mobile app is available to all users. Without logging in, you can access our Find a Dentist, Toothbrush Timer and view your mobile ID card. Log in to save your mobile ID card to the app home screen for easy access. When saved, the "My ID Card" icon will appear in purple on the home screen.

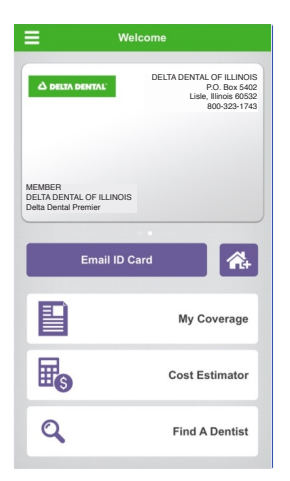

 $\odot$ 

Hsername Password

#### View your Mobile ID Card

1. Once you sign in to the app, tap the house icon with the plus sign to save your ID card to the home screen.

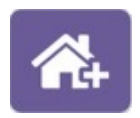

- 2. If you have dual coverage, swipe left and right to view your other ID card(s).
- 3. Click on the Email ID Card button to send your card to your dental office or one of your dependents.

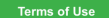

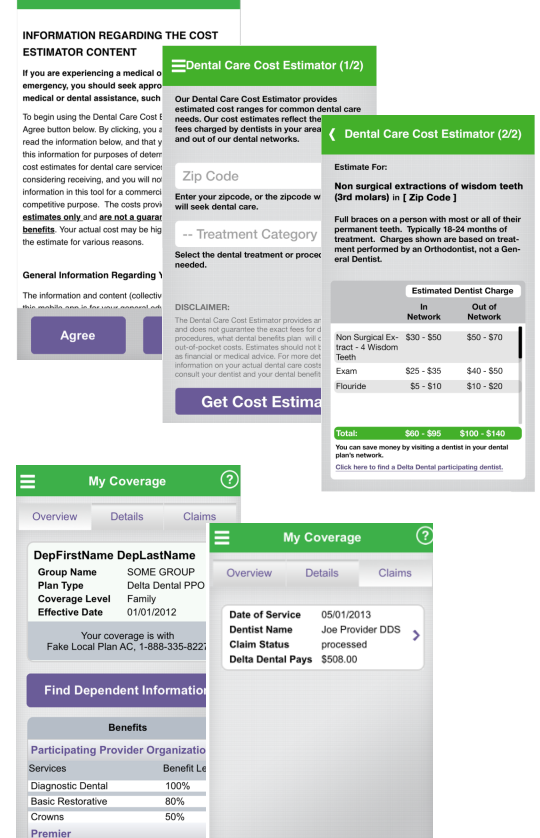

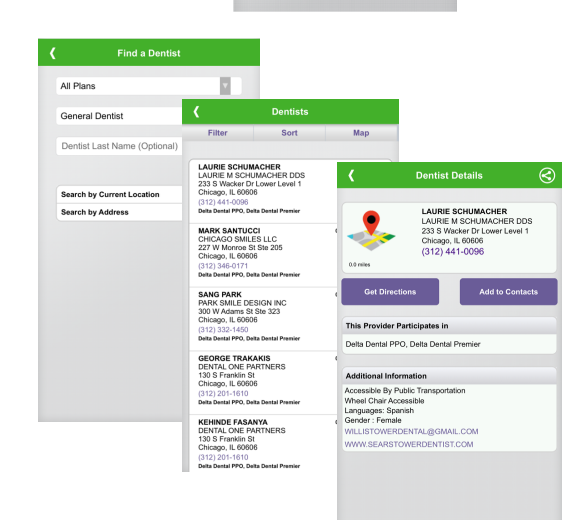

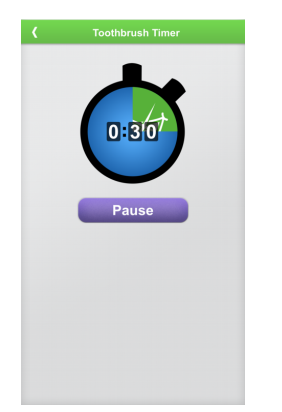

## Get an Estimate on Dental Treatments with the Dental Care Cost Estimator

- 1. Click Cost Estimator on the main menu.
- 2. You are prompted to accept our Terms of Use, click Agree to accept and continue.
- 3. Enter your zip code where you are seeking dental care.
- 4. Use the Treatment Category drop down menu to select a treatment or procedure to estimate costs.
- 5. Select Get Cost Estimate at the bottom of the screen.

The next screen will show an estimate for the dental treatment or procedure based on the zip code entered and/or the treatment or procedure.

#### View Coverage and Claims Information

- 1. Click My Coverage on the main menu to check your coverage information or see claims status.
- 2. The Overview page shows your plan type, benefit levels and contact information for Delta Dental of Illinois.
- 3. The Details page shows your deductibles and maximums.
- 4. The Claims page lets you check the status of your most recent dental claims. Click on a claim to view details. From the detail page, you can email the claim information.
- 5. To check coverage and claims for a dependent, click the Find Dependent Information button from the Overview page and enter their name and date of birth. You'll then be able to see the Overview, Details and Claims information for that dependent.

*Please note: Information displayed may vary based on your particular coverage. For more information on your coverage, contact Delta Dental of Illinois.*

#### Searching for a Dentist

- 1. Click the Find a Dentist button on the main menu.
- 2. Select your Plan (Network), or leave it blank to search all. This field will automatically default to your plan when you are logged in to the app.
- 3. Select a Specialty, if applicable. No selection defaults to General Dentist.
- 4. Enter your dentist's last name if you are looking for a specific provider.
- 5. Search by your current location using your device's GPS, or search by an important address, like home or work.
- 6. Your results can be filtered (gender, language spoken, accessibility) or sorted (distance, dentist name) to help you find a dentist that suits your specific needs.
- 7. Once you've selected a dentist, you can save your dentist to your contacts, call to schedule an appointment or navigate directly to the office.

#### Brush with the Toothbrush Timer

- 1. Click the Toothbrush Timer button on the menu.
- 2. Click Brush to start the timer.
- 3. Click Pause to stop the timer.
- 4. At the end of two minutes, the timer will stop. Press Reset to start over.